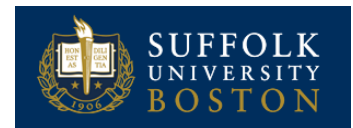

## VIEW TIME OFF REQUESTS

From the *Time* Worklet:

**1.** Under **View** click **My Time Off.** The **Time Off Requests** tab shows all future time off requests.

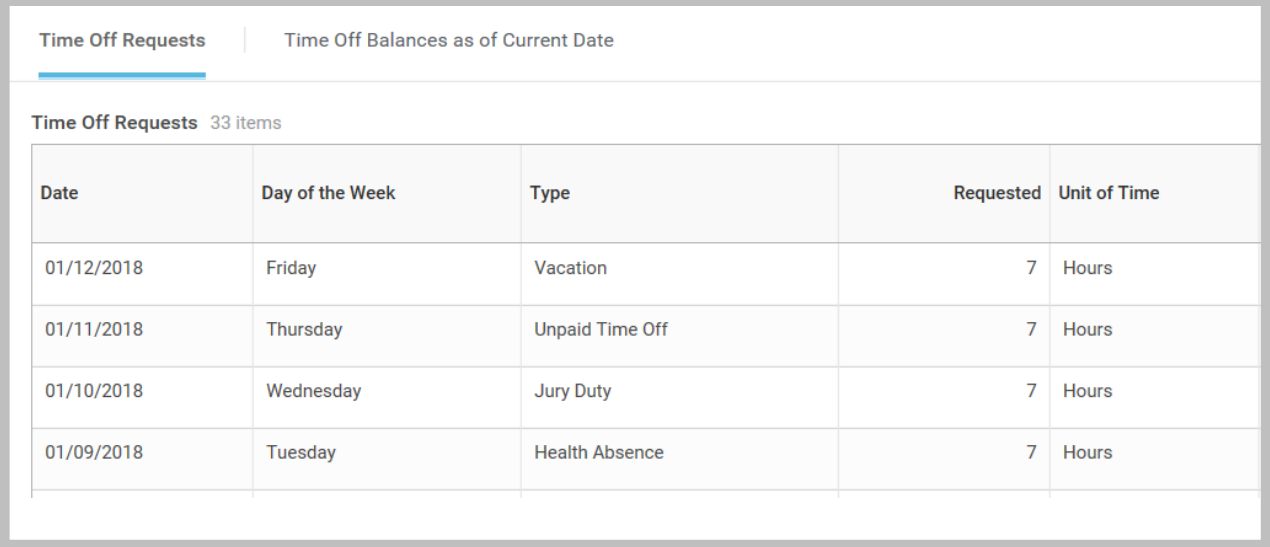

**2.** The **Time Off as of Current Date** tab shows your balances as of today's date.

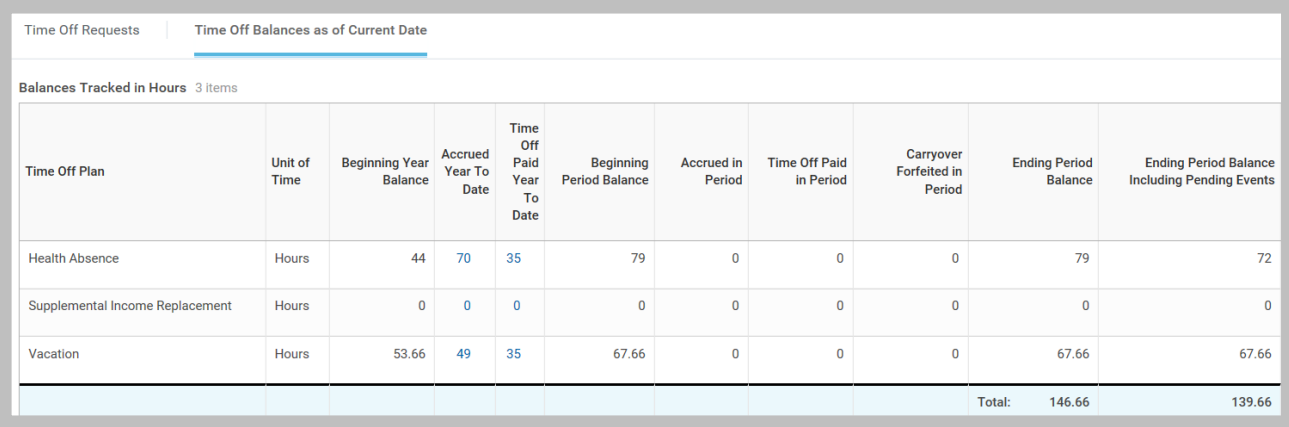

## VIEW TIME OFF AS OF A CERTAIN DATE

From the Time Worklet:

- **1.** Under **View**, click **Time Off Balance**
- **2.** Enter a date in the **As Of** field.

Click **OK**. A report of your Balances as of the date entered displays. You will see the time you will have accrued, the time you have taken or are approved to take, and the remaining balance as of the date you entered.

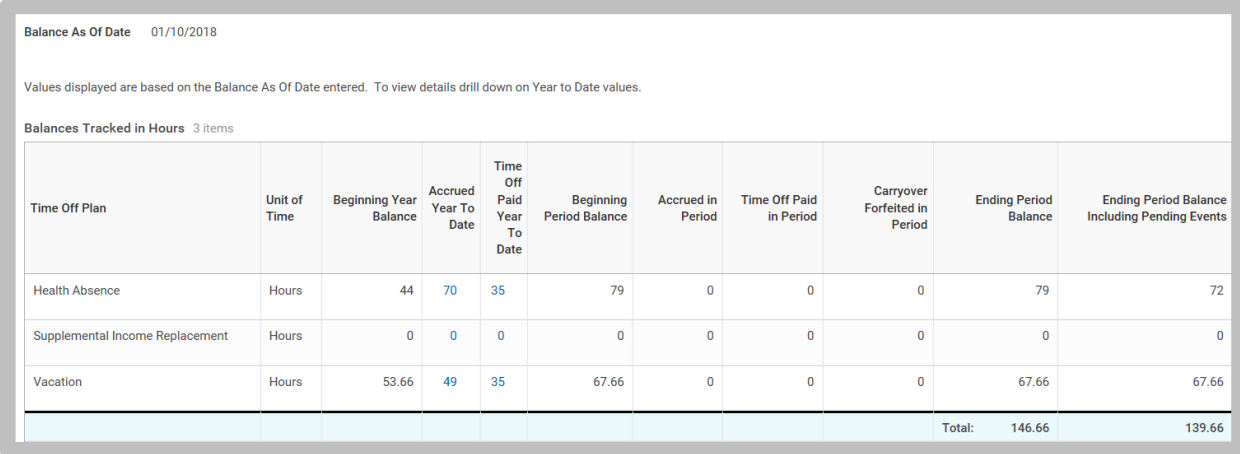

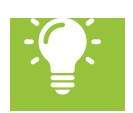

Note: You may view time off paid and balances for multiple periods. Select **Actions**, then: Time *and Leave > View Time Off Results by Period. Select the plan and periods you wish to see.*